Thank you for purchasing the Cirago HDD Docking Station. This unit allows you to install and access SATA drives quickly, and without the need for an enclosure. Simply plug the hard drive into the upright dock and connect it to your computer. The CDD1100 is the perfect solution for fast access to uninstalled/archived drives.

# **Features**

- Available for 2.5" and 3.5" SATA HDD up to 21
- Compatible with all 2.5" and 3.5" SATA I/II HDDs
- Compliant with USB 2.0 Transfer up to 480Mbps
- Button for one touch file backup
- HDD and Power LED indicators

# **Windows Systems**

Intel Pentium-III 500MHz equivalent or faster

- PowerMac G5, MacBook Pro or Mac Pro or higher • Mac OS X, 10.4.8 or higher
- CD-ROM drive
- SATA connection: SATA host controller USB Connection: USB 2.0 port
- Connect the power adapter
- Connect the dock to your computer using the USB cable.

- CD-ROM Drive / 256MB (Minimum) / 500MB of free disk space
- SVGA (800x600) or higher resolution with at least 256 colors
- Windows 2K/XP/2003/Vista with the latest Service packs and Windows 7 ready
- SATA connection: SATA host controller
- USB Connection: USB 2.0 port

### **Mac Systems**

No drivers are necessary when using Windows 2000/XP/Vista. hard drive does not appear under My Computer, right click on Computer, click on Manage and go to Disk Management to partition the drive.

- Click on "Next". Check the "Search for the best driver for your device" and click on "Next".
- After the needed files are copied into your system, click on "Finish".
- You should now be able to see the new hard drives under My Computer.
- You can also install the driver from the CD

# **Mac OS 10.4.8 or later** No drivers are necessary when using Mac OS 10.4.8 above. If the hard drive does not appear on your desktop, partition the hard drive

### **Windows 2000/XP/VISTA**

# **Windows ME/98**

1) Right Click on the My Computer icon and select "Manage". I left panel of the Computer Management window, click on Disk Management.

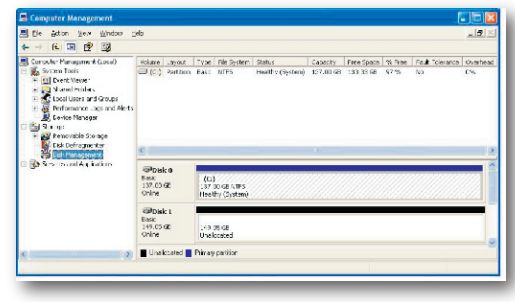

The first time you plug in the dock into a USB port of your computer, the "Add New Hardware Wizard" dialog box will appear.

### 5) Specify the size of the partition you wish to create. Click "Next" to continue.

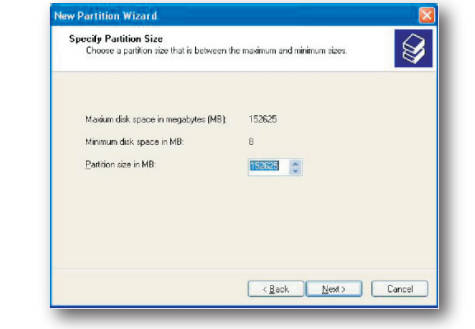

## A notification window will appear indicating that you hav successfully completed the New Partition Wizard.

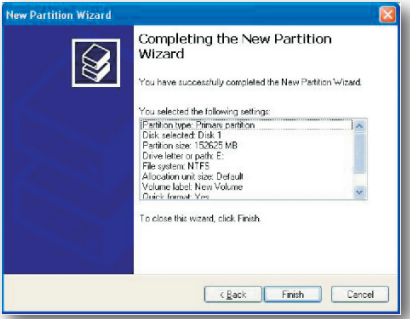

8) The status of the drive, as shown in the Computer Management window will be updated to reflect your selections. Please wait while the hard drive is being formatted.

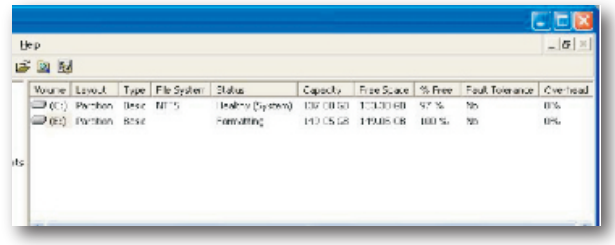

A green Unplug or Eject hardware icon will appear in the system tray as well. lf the drive does not appear, you may need to partition your hard drive first.

9) Once the drive has been successfully partitioned and formatted, will be listed as "Healthy".

# **PACKAGE INCLUDES**

- Cirago Hard Drive Docking Station
- Power adapter cable 12V
- USB 2.0 cable
- Backup software CD for Windows
- Quick Installation Guide

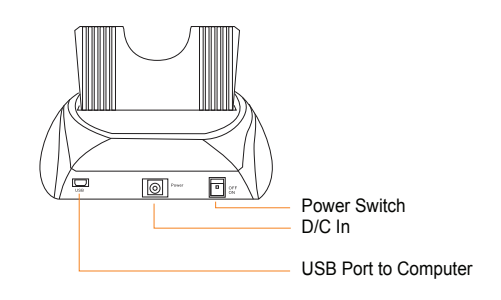

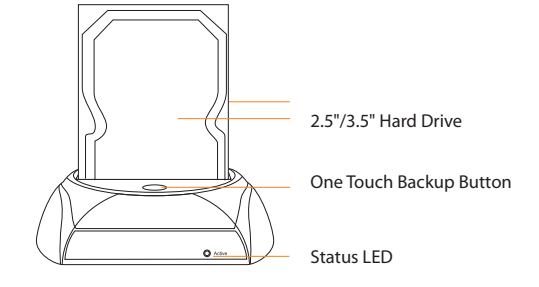

**Hard Drive Docking Station**

**Quick Installation Guide** 

Zcirago

CDD1100

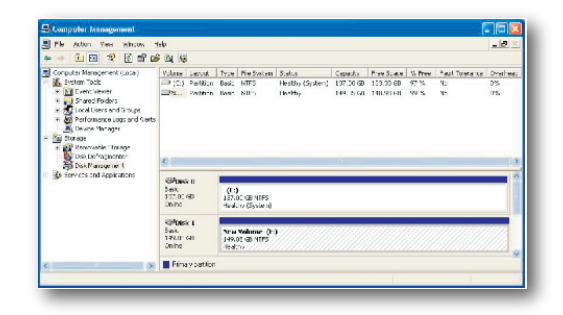

2) Locate your SATA hard drive in the list. If it is listed as "Unallocated", click on it and select "New Partition".

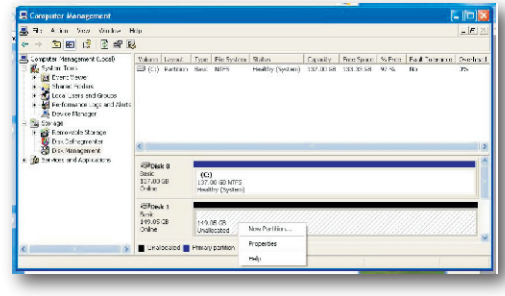

### 3) The New Partition Wizard will popup. Click "Next" to continue

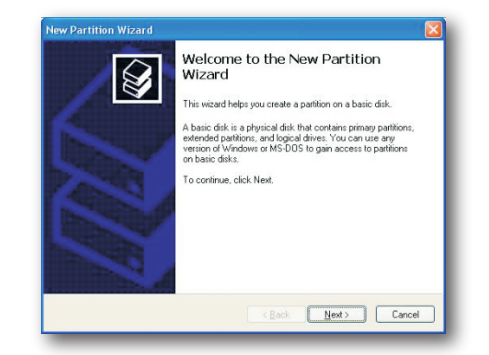

4) Select between Primary or Extended partition and click "Next" to continue.

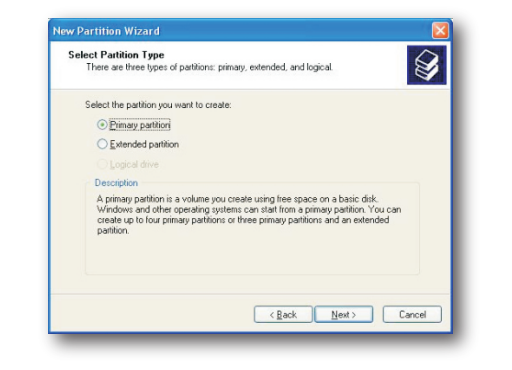

6) Select the option "Format this partition with the following settings. Using the drop down buttons, select the file system, allocation unit size and volume label you wish to use. Select "Perform a quick format" and click "Next" to continue.

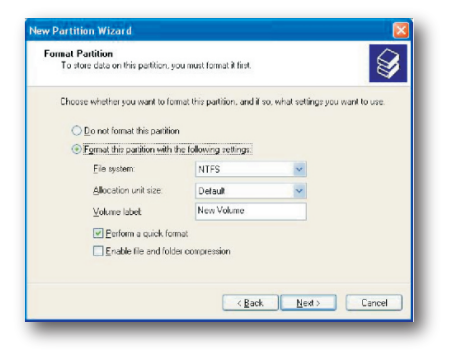

10) To access your newly partitioned drives, go to "My Computer" and your drive(s) will be listed under Hard Disk Drives.

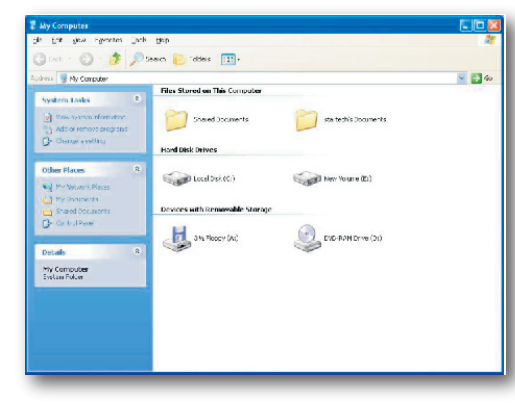

# Insert the Drivers CD and the below screen will pop up

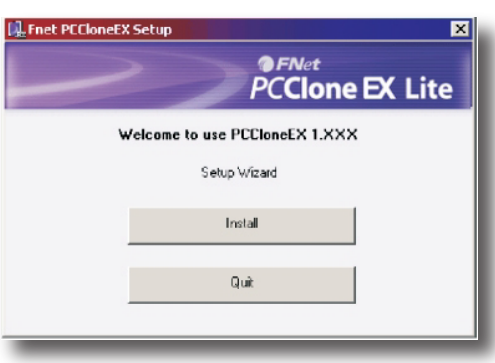

**WINDOWS**

Click on "Install". Please read the License and Warranty Agreement and then Click "Agree" to continue.

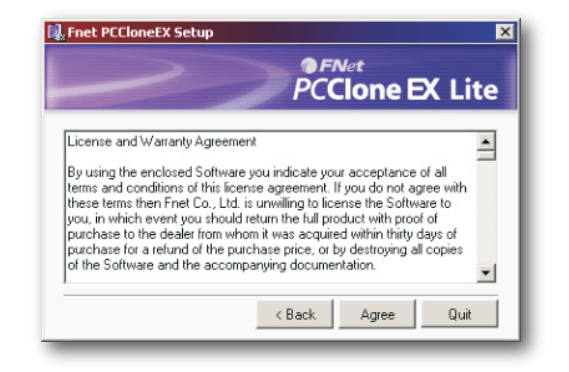

# When the installation is completed click "OK" to continue.

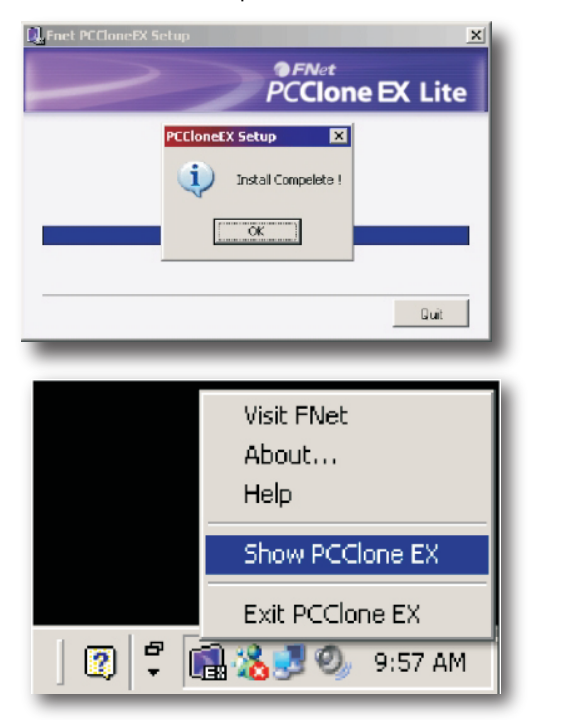

 1. Quick Launch 2. File Backup 3. File Manager 4. Setup 5. File Backup 6. About 7. Help 8. Minimize

For detailed information on how to use the PC Clone EX Lite software, click on the Help button.

The "PC Clone EX Lite" icon will be displayed in the taskbar. Double click the icon to launch the software.

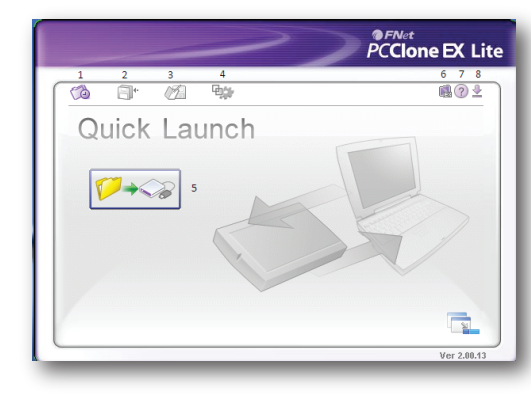

**Cirago International** Sunnyvale, CA www.cirago.com

### **6. Driver Installation 7. Preparing the Hard Drives for Use 8. Utility Installation**

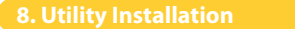

**USB 2.0**

 $\overline{\mathbf{a}}$   $\overline{\mathbf{a}}$   $\overline{\mathbf{a}}$   $\overline{\mathbf{a}}$   $\overline{\mathbf{b}}$   $\overline{\mathbf{a}}$   $\overline{\mathbf{b}}$   $\overline{\mathbf{b}}$   $\overline{\mathbf{b}}$   $\overline{\mathbf{b}}$   $\overline{\mathbf{b}}$   $\overline{\mathbf{b}}$   $\overline{\mathbf{b}}$   $\overline{\mathbf{b}}$   $\overline{\mathbf{b}}$   $\overline{\mathbf{b}}$   $\overline{\mathbf{b}}$   $\overline{\mathbf{b}}$   $\overline{\$ 

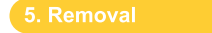

# Insert 2.5" or 3.5" SATA HDD into the dock **Warning:**

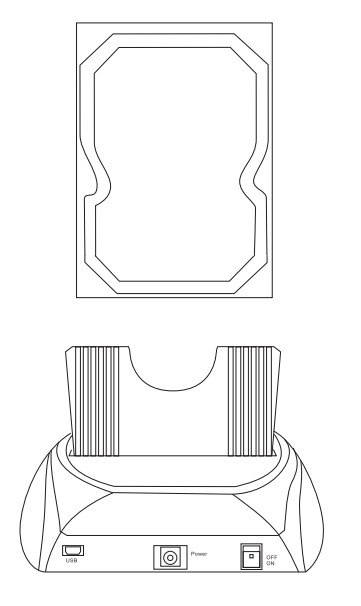

Do not remove a hard drive when the disc is reading or Turn off the dock before removing the hard drive to ensure saf removal

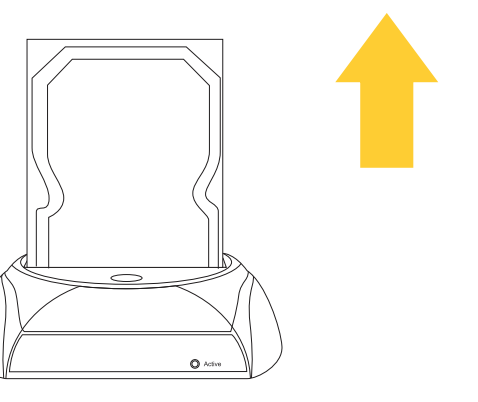